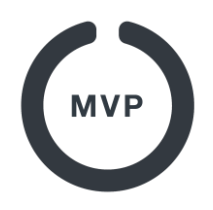

## **2. Opret flere brugere med samme e-mailadresse**

(Eksempelvis hvis dine børn ikke skal have deres egen profil, da de ikke har deres egen e-mailadresse)

Lad os antage at du er forælder og har 2 børn der spiller basketball.

For eksemplets skyld hedder du som forælder Henrik, og dine børn Adam og Eva. Du har en emailadresse der hedder *henrik@mitfirma.dk*, og du er selv oprettet som forælder i MVP på dine børns hold. Du vil nu gerne oprette dine børn som spillere, men dine børn har ikke (og skal ikke have) deres egen e-mailadresse. Gør derfor følgende:

**1.** Download og installer MVP App fra **App Store** eller **Google Play**. (Hvis du endnu ikke har en profil så læs mere herom i Quick Guide "[1. Download og tilknyt dine hold](https://sport.mvpapp.dk/mvpapp.pdf)")

## **2.** Log ind med: henrik**+adam**@mitfirma.dk

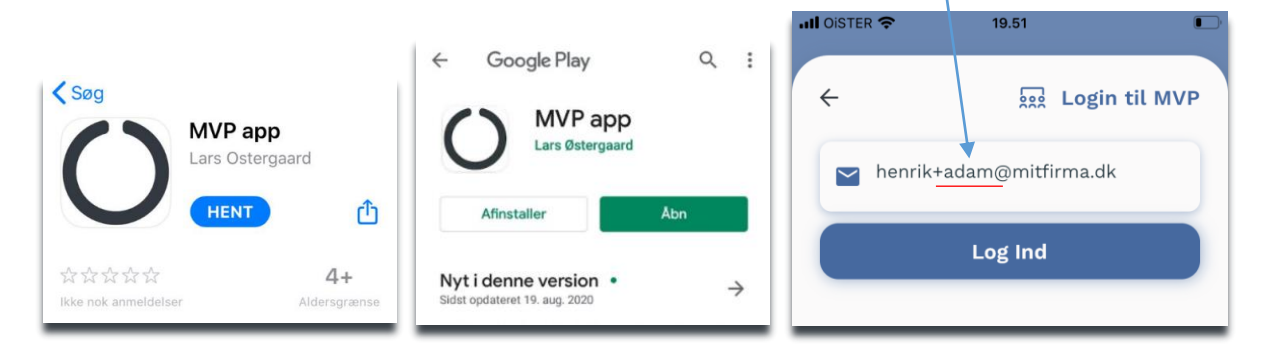

**3.** Du modtager nu en kode på henrik@mitfirma.dk. Tast **Koden** og tryk "**Log Ind**". Du er nu inde som Adam.

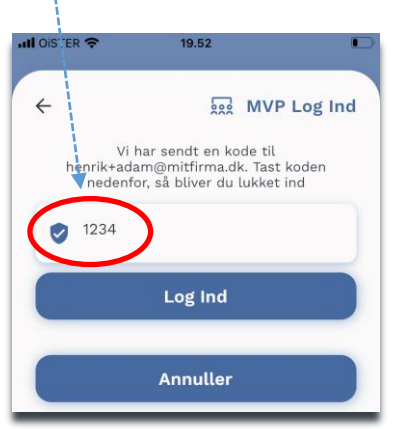

## **4.** Marker nu din **sport** og tryk på **søg** (luppen).

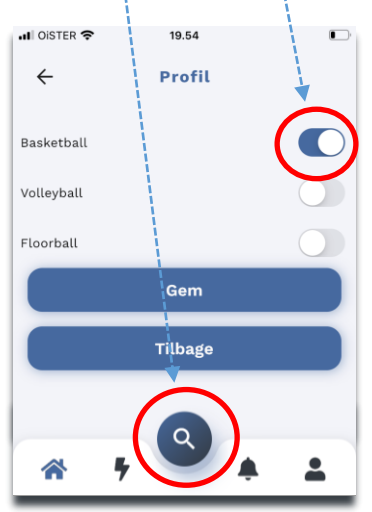

## **5.** Skriv navnet på din **klub** og **hold** i søgefeltet. Tryk **søg.**

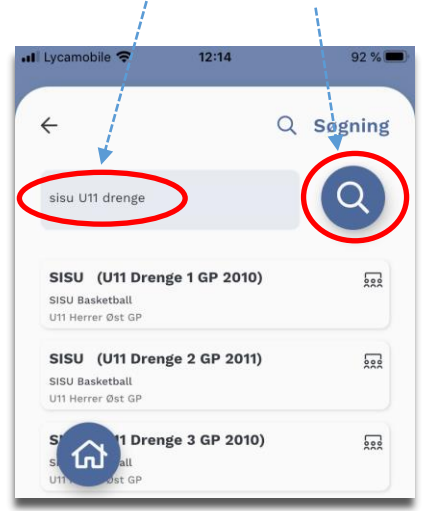

**6.** Når du har søgt dit hold frem skal du blot tilføje holdet ved at klikke på det lille "**hjerte"**.

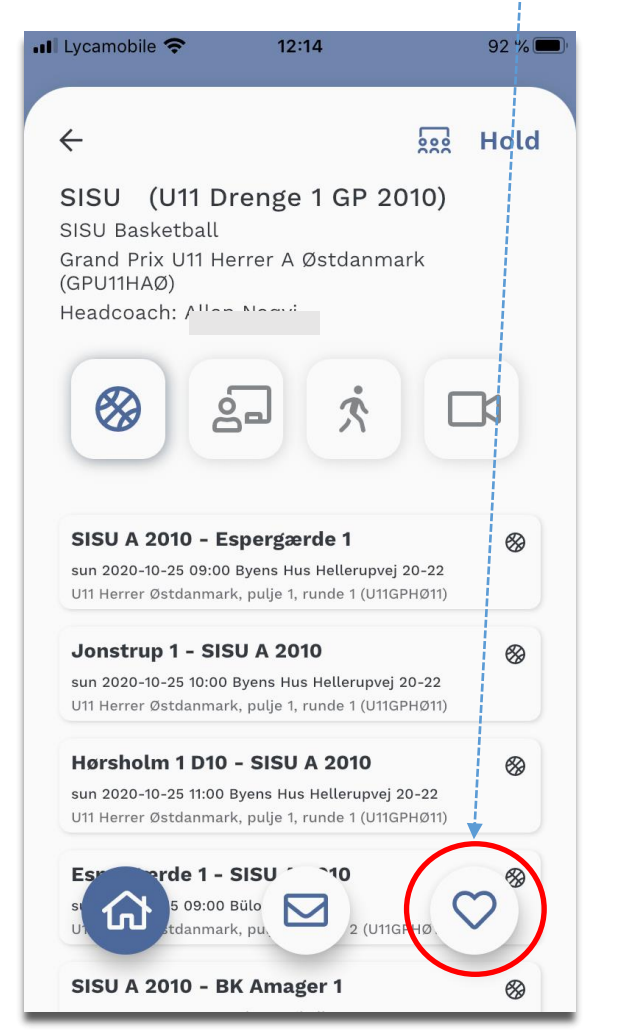

**7.** Når du har tilknyttet Adam det rigtige hold, så tryk på "**Ret Profil**"**,** skriv hans rigtige navn og tryk "**Log ud**".

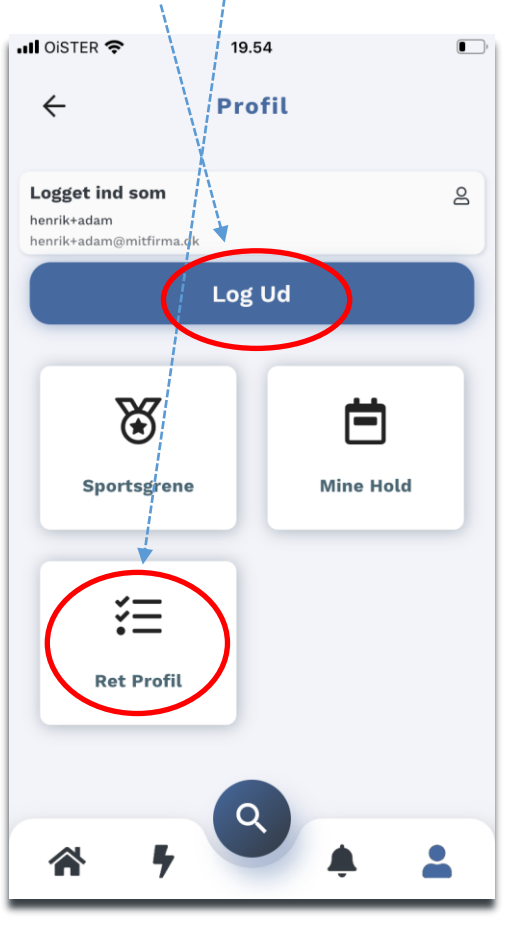

**8.** Log nu ind for EVA på samme måde: Log ind med: henrik **+eva** @mitfirma.dk.

Du modtager nu igen en kode på e-mailadressen: henrik@mitfirma.dk.

Indtast koden og gentag procedure: **3 til 7**

Log nu ind igen på: henrik@mitfirma.dk

**De 2 konti du har oprettet behøver "aldrig" at blive brugt igen. Nu er spillerne oprettet i systemet og I kan bruge dem i jeres hold opstilling.**

**Bemærk at træneren eller holdlederen (eller klubbens turneringsleder) skal godkende dem som spillere.**